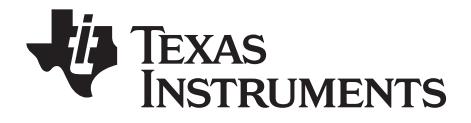

## TI-SmartView™ für die TI-30X/TI-34 MultiView™ **Taschenrechner** Handbuch für Windows® und Macintosh®

Dieser Leitfaden îst gültig für die TI-SmartView™ für die TI-30X/TI-34 MultiView™ Software-Version 1.1. Die aktuellste Version der Dokumentation finden Sie unter [education.ti.com/guides](http://education.ti.com/guides).

## <span id="page-1-0"></span>*Wichtig*

Texas Instruments übernimmt keine Gewährleistung, weder ausdrücklich noch stillschweigend, einschließlich, aber nicht beschränkt auf implizierte Gewährleistungen bezüglich der handelsüblichen Brauchbarkeit und Geeignetheit für einen speziellen Zweck, was sich auch auf die Programme und Handbücher bezieht, die ohne eine weitere Form der Gewährleistung zur Verfügung gestellt werden.

In keinem Fall haftet Texas Instruments für spezielle, begleitende oder zufällige Beschädigungen in Verbindung mit dem Kauf oder der Verwendung dieser Materialien. Die einzige und ausschließliche Haftung von Texas Instruments übersteigt unabhängig von ihrer Art nicht den geltenden Kaufpreis des Gegenstandes bzw. des Materials. Darüber hinaus übernimmt Texas Instruments keine Haftung gegenüber Ansprüchen Dritter.

<span id="page-1-1"></span>© 2009–2010 Texas Instruments Incorporated

<span id="page-1-2"></span>Windows und Macintosh sind Markenzeichen der jeweiligen Eigentümer.

## **Inhaltsverzeichnis**

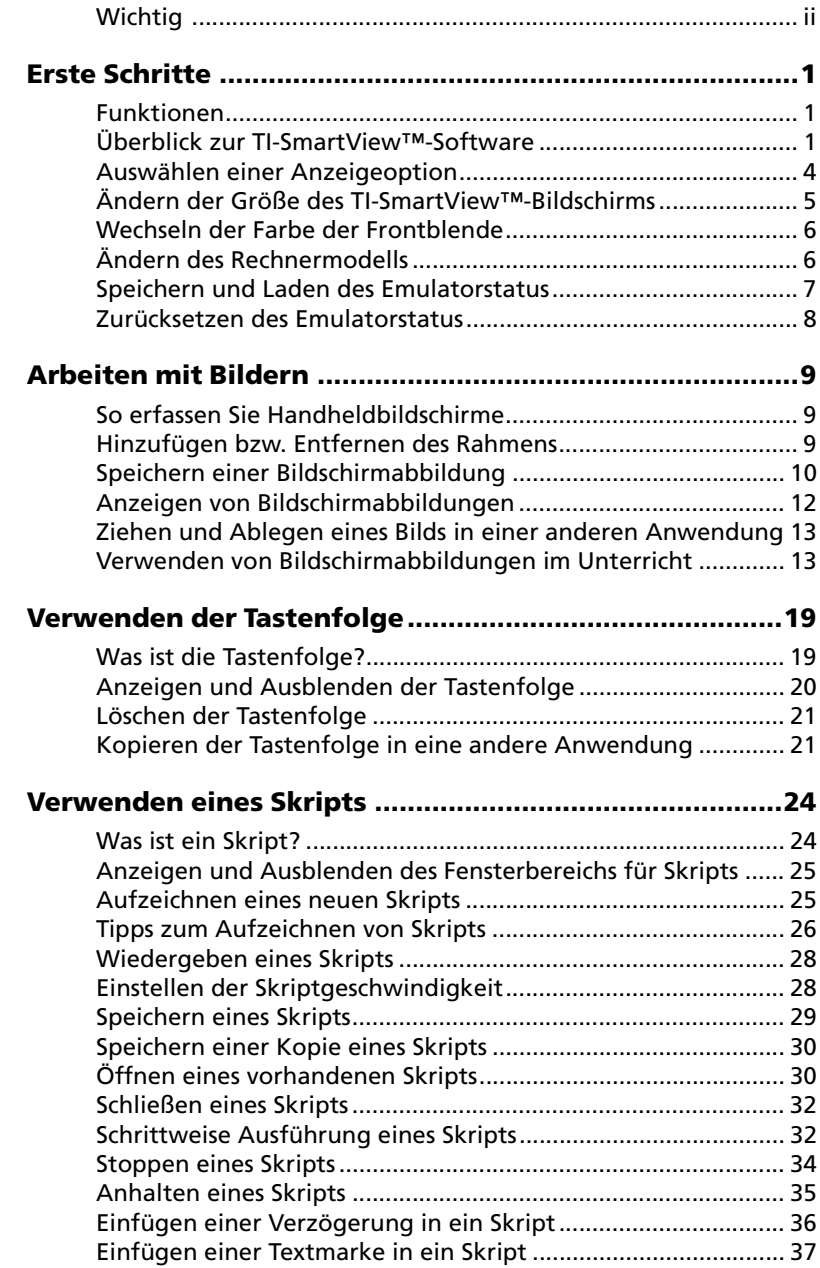

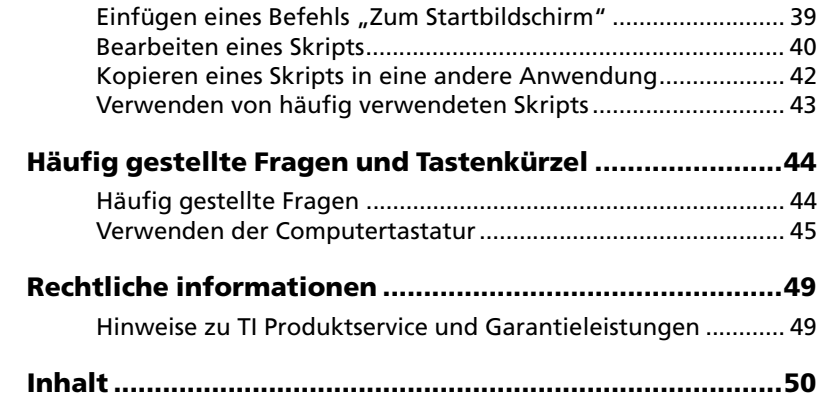

## <span id="page-4-0"></span>Erste Schritte

## <span id="page-4-1"></span>**Funktionen**

- **Zwei Rechnermodelle**  Wählen Sie zwischen dem TI-30XS MultiView™ und dem TI-34 MultiView™. Die Standardansicht zeigt das Rechnermodell TI-30XS MultiView™.
- **Tastenfolge**  Im Tastenfolge-Bereich oder im großen Bildschirmbereich können Sie die zuletzt gedrückten Tasten sehen.
- **Zusätzliche Farboptionen**  Für die Rechneransicht können Sie wahlweise eine andere Frontblende verwenden. So können Sie eine bessere Sichtbarkeit für Sehbehinderte erreichen.
- **Variable Bildschirmgröße**  Wählen Sie eine der vorgegebenen Bildschirmgrößen (klein, mittel, groß) oder passen Sie die Größe frei an. Wenn Sie die Größe des Bildschirms durch Ziehen am Fensterrahmen ändern, wird die Größe des Gerätebilds automatisch angepasst.

## <span id="page-4-2"></span>**Überblick zur TI-SmartView™-Software**

*Hinweis: Alle in diesem Dokument enthaltenen Informationen zum TI-30XS MultiView™ Taschenrechner gelten ebenso für den TI-30XB MultiView™ Taschenrechner.*

Mit der TI-SmartView™-Software können Sie den Rechner ohne rechnerspezifische Projektionsausrüstung im Rahmen von Präsentationen vorführen. Darüber hinaus stehen Zusatzfunktionen zur Verfügung, die Ihnen das Abhalten von Präsentationen und Vorführungen erleichtern.

• Mithilfe von Skripts können Sie eine Reihe von Tastenanschlägen ausführen und so bestimmte Verfahren schnell und problemlos wiederholt vorführen.

- Sie können den Eingabeverlauf am Rechner, eine vergrößerte Version des aktuellen Rechnerbildschirms sowie ein geöffnetes Skript anzeigen, indem Sie das Fenster "Tastenfolge" aufrufen.
- Ergänzen Sie die aktuelle Bildschirmanzeige mit dem Screenshot-Werkzeug. Während Sie schrittweise einen neuen Begriff erklären, können Sie die einzelnen Stationen als Bildschirmabbildungen festhalten. Die Aufnahmen können Sie dann später mit den Schülern noch einmal durchgehen, damit sich der Arbeitsablauf besser einprägt. Sie können die Bildschirmabbildungen auch speichern und in anderen Dokumenten verwenden.

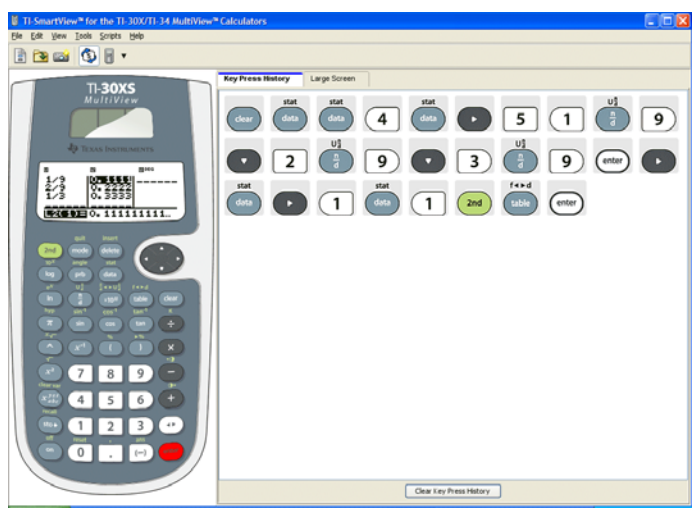

Emulator (Fensterbereich 1)

Registerkarte "Tastenfolge" (Fensterbereich 2)

## **Wichtige Hinweise**

#### **Anstelle die Tasten am Taschenrechner mit den Fingern zu drücken, verwenden Sie in der Emulator-Software den Mauszeiger.**

Klicken Sie mit der Maus auf die Taschenrechnertasten im TI-SmartView™-Emulator, so als würden Sie die Tasten am Rechner drücken. Die Rechneransicht in der TI-SmartView™-Software ist *nicht* vollständig interaktiv. Wenn Sie z. B. Moduseinstellungen ändern, liegt es nahe, im Rechnerbildschirm des Emulators auf die Moduseinstellung zu klicken, um sie auszuwählen. Dies bewirkt jedoch nichts. Sie müssen auf die Pfeiltasten klicken, um den Cursor zur gewünschten Einstellung zu verschieben. Klicken Sie dann auf **enter.** um sie auszuwählen.

#### Wenn Sie eine Pfeiltaste oder  $\left[\overline{x}_{abc}^{jz} \right]$  mehrmals hintereinander **drücken, wird eine Taste mit einem Zähler angezeigt.**

Wenn Sie eine Pfeiltaste oder  $\left[x_{abc}^{y}_{abc}\right]$  mehrmals hintereinander drücken, wird also nur eine Taste in der Tastenfolge-Ansicht angezeigt. Bei dieser Taste steht eine Zahl, die angibt, wie oft die Taste gedrückt wurde.

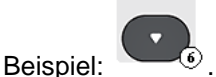

<span id="page-6-0"></span>quit

**Beim Aufzeichnen eines Skripts werden lediglich die Tastenanschläge am Rechner aufgezeichnet. Diese Tastenanschläge sind ohne Zusammenhang unter Umständen nur schwer zu interpretieren.**

Da nur Tastenanschläge aufgezeichnet werden, ist das Bearbeiten eines Skripts unter Umständen ziemlich schwierig. Wenn Sie z. B. den Modus auf vier feste Dezimalstellen einstellen, zeichnet das

Skript nur model **State of the Contract Contract Property** . Platzhaltergrafiken auf. Aus dem Skript geht aber nicht explizit hervor, dass in den wissenschaftlichen Modus gewechselt wurde. Es kann daher hilfreich sein, bei einem Skript immer nur einen Tastenanschlag nach dem anderen oder das Skript insgesamt langsamer auszuführen, damit Sie besser sehen können, an welcher Stelle eine Änderung erforderlich ist.

## <span id="page-7-1"></span><span id="page-7-0"></span>**Auswählen einer Anzeigeoption**

Standardmäßig werden in der TI-SmartView™-Software der Rechner und ein optionaler Fensterbereich mit weiteren Informationen angezeigt. Sie können den optionalen Fensterbereich anzeigen bzw. ausblenden und festlegen, welche Art von Informationen darin angezeigt werden.

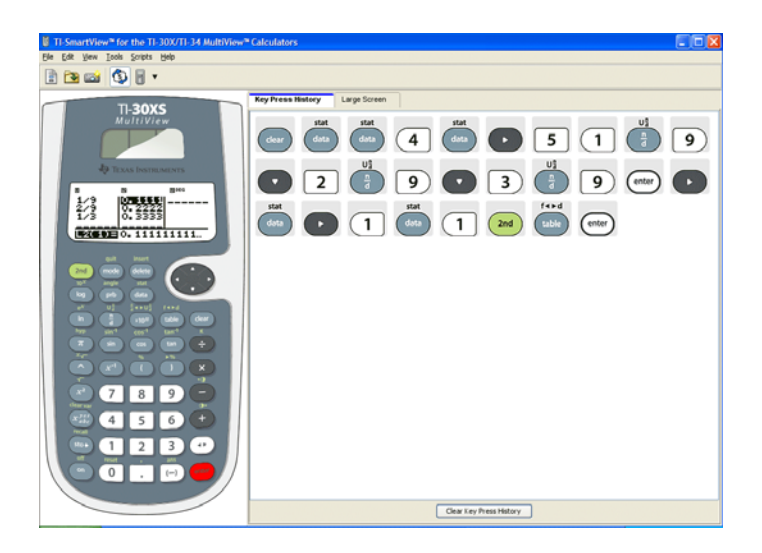

Indem Sie auf die Registerkarten am rechten Fensterbereich klicken, können Sie zwischen verschiedenen Ansichten wechseln: der Tastenfolge, einer vergrößerten Bildschirmanzeige oder einem geöffneten Skript. Wenn die vergrößerte Bildschirmanzeige aktiv ist,

können Sie im unteren Teil des Fensterbereichs die Tastenfolge einoder ausblenden.

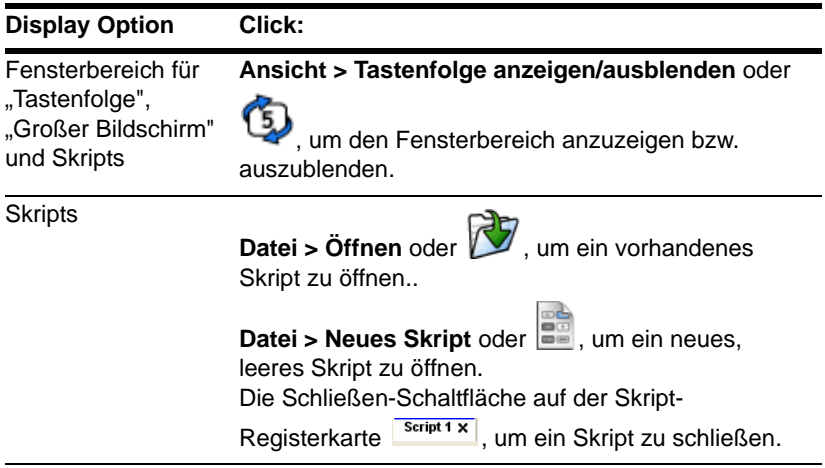

#### **Hinweise:**

- Wenn Sie die Tastenfolge ausblenden, wird sie nicht gelöscht.
- Wenn Sie die Tastenfolge ausblenden, wird ein geöffnetes Skript weder gelöscht noch geschlossen.
- Sie können ein Skript auch dann aufzeichnen, wenn die Tastenfolge nicht angezeigt wird.

## <span id="page-8-0"></span>**Ändern der Größe des TI-SmartView™- Bildschirms**

<span id="page-8-1"></span>Wenn Sie die TI-SmartView™-Software zum ersten Mal verwenden, wird sie als Vollbild für eine Bildschirmauflösung von 1024 x 768 angezeigt. Sie können die Größe frei auswählen. Die einzelnen

Versionen (klein, mittel und groß) sind jedoch für die folgenden Bildschirmauflösungen optimiert.

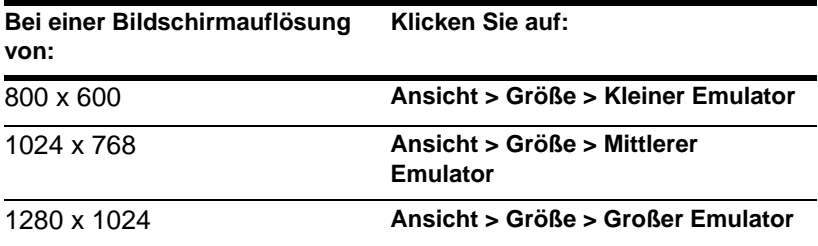

Die Rechneranzeige im TI-SmartView™-Software ist frei skalierbar. Sie können also nicht nur eine der vorgegebenen Größen (klein, mittel, groß) auswählen, sondern das Anwendungsfenster auch an den TI-SmartView™ Fensterrahmen auf eine beliebige Größe ziehen.

## <span id="page-9-0"></span>**Wechseln der Farbe der Frontblende**

Sie können den TI-SmartView™-Rechner mit einer anderen Frontblende anzeigen lassen, damit sich die Anzeige im Unterricht besser erkennen lässt. Neben der Standardblende stehen eine kontrastreichere und eine Umrissdarstellung zur Verfügung.

f Klicken Sie auf **Ansicht > Farbe** und dann auf eine Farboption.

## <span id="page-9-1"></span>**Ändern des Rechnermodells**

Beim ersten Start der TI-SmartView™-Anwendung wird standardmäßig das Rechnermodell TI-30XS Multiview™ angezeigt. Bei jedem folgenden Aufruf der Anwendung wird jeweils das zuletzt verwendete Rechnermodell angezeigt. Wenn Sie die Anwendung jedoch durch einen Doppelklick auf eine Emulatorstatus- oder Skriptdatei starten, wird das entsprechende Taschenrechnermodell angezeigt.

f Klicken Sie auf **Ansicht > Rechner** und dann auf ein Rechnermodell.

## <span id="page-10-0"></span>**Speichern und Laden des Emulatorstatus**

Wenn Sie den Emulatorstatus speichern, wird eine Datei erstellt, in der die Rechnereinstellungen mit allen an der Konfiguration vorgenommenen Änderungen enthalten sind. Eine Emulatorstatusdatei können Sie sich als einzelnen Rechner vorstellen, den Sie benutzt und dann beiseite gelegt haben. Wenn Sie einen Emulatorstatus laden, greifen Sie gewissermaßen auf den zuvor verwendeten Rechner zurück, um erneut damit zu arbeiten. Alle zuvor am Rechner vorgenommenen Änderungen sind unverändert erhalten.

Nehmen wir z. B. an, Sie möchten für den Unterricht eine Vorführung vorbereiten, indem Sie eine Funktion im Tabelleneditor eingeben und die Moduseinstellungen auf zwei feste Dezimalstellen festlegen. Wenn Sie diese Änderungen in einer Emulatorstatusdatei speichern, können Sie die Datei für die Vorführung später jederzeit wieder laden. Wenn Sie verschiedene Vorführungen für unterschiedliche Klassen vorbereiten wollen, erstellen Sie einfach mehrere Emulatorstatusdateien. Die Anzahl der Emulatorstatusdateien, die Sie erstellen können, ist unbegrenzt.

**Hinweis:** Die Tastenfolge, Bildschirmabbildungen, das ggf. geöffnete Skript, die Frontblendenfarbe und die Emulatorgröße werden *nicht* in der Emulatorstatusdatei abgelegt.

#### <span id="page-10-1"></span>**Speichern des Emulatorstatus**

Emulatorstatusdateien sind modellspezifisch. Sie können eine TI-30XS MultiView™ Emulatorstatus-Datei nicht als TI-34 MultiView™ Emulatorstatus-Datei speichern oder umgekehrt.

- 1. Klicken Sie auf **Datei > Emulatorstatus speichern**.
- 2. Im Dialogfeld:
	- a) Navigieren Sie zu dem Ordner, in dem die Emulatorstatusdatei gespeichert werden soll.
	- b) Geben Sie einen Dateinamen ein. Verwenden Sie einen Namen, der den Emulatorstatus beschreibt.

c) Klicken Sie auf **Speichern**.

Die Namen von Emulatorstatusdateien haben das Format *Dateiname*.30xmvstate bzw. *Dateiname*.34mvstate. *Dateiname* ist dabei der Name, den Sie der Datei gegeben haben. 30xmvstate bzw. 34mvstate geben an, dass es sich um eine Emulatorstatusdatei aus der TI-SmartView™ Software für den TI-30XS MultiView™ (30xmvstate) bzw. den TI-34 MultiView™ (34mvstate) handelt.

#### <span id="page-11-1"></span>**Laden eines Emulatorstatus**

Da die Emulatorstatusdateien modellspezifisch sind, können Sie nur Emulatorstatusdateien für das gerade aktive Rechnermodell laden.

- 1. Klicken Sie auf **Datei > Datei laden**.
- 2. Im Dialogfeld:
	- a) Navigieren Sie zu dem Ordner, in dem die Emulatorstatusdatei gespeichert ist.

**Hinweis**: Es werden nur die Emulatorstatusdateien für das aktive Rechnermodell angezeigt.

- b) Klicken Sie auf den Namen des Emulatorstatus, um ihn zu markieren.
- c) Klicken Sie auf **Öffnen**.

## <span id="page-11-2"></span><span id="page-11-0"></span>**Zurücksetzen des Emulatorstatus**

Zurücksetzen des Emulatorstatus bedeutet, dass die TI-SmartView™-Software auf die Werkseinstellungen des Rechners zurückgesetzt wird. Der optionale rechte Fensterbereich wird angezeigt. Die Tastenfolge wird gelöscht. Wenn ein Skript geöffnet ist, wird es angehalten, bleibt jedoch geöffnet.

- 1. Klicken Sie auf **Extras > Standardstatus wiederherstellen**.
- 2. Klicken Sie im Dialogfeld auf **Ja**, um das Zurücksetzen des Emulatorstatus zu bestätigen.

# <span id="page-12-0"></span>Arbeiten mit Bildern

## <span id="page-12-3"></span><span id="page-12-1"></span>**So erfassen Sie Handheldbildschirme**

Mit dem TI-SmartView™ Screenshot-Tool können Sie den aktuellen Rechnerbildschirm aufzeichnen. Wenn Sie einen Bildschirm aufzeichnen, wird das Fenster "Bildschirmaufzeichnung" angezeigt. In diesem Fenster können Sie Bildschirmabbildungen anzeigen, bearbeiten und speichern.

**Klicken Sie auf Extras > Screenshot erstellen** oder auf

Alle Bilder werden beim Aufzeichnen automatisch mit einem Rahmen versehen. Diesen können Sie später entfernen.

Sie können bis zu 44 Bildschirmaufnahmen nacheinander erstellen. Nicht gespeicherte Bildschirmabbildungen bleiben im Hauptspeicher, bis das TI-SmartView™ Hauptfenster geschlossen wird. Beim Schließen des Fensters "Bildschirmaufzeichnung" werden nicht gespeicherte Bildschirmabbildungen nicht verworfen. Um weitere Bildschirmabbildungen zu erstellen, löschen Sie zunächst Bilder aus dem Fenster "Bildschirmaufzeichnung".

### <span id="page-12-4"></span><span id="page-12-2"></span>**Hinzufügen bzw. Entfernen des Rahmens**

Die Symbolleistenschaltfläche zum Hinzufügen bzw. Entfernen des

Rahmens wechselt zwischen **(Hinzufügen)** und (Entfernen), je nachdem, ob das ausgewählte Bild einen Rahmen aufweist.

#### **Hinzufügen bzw. Entfernen des Rahmens bei einer Bildschirmabbildung**

1. Klicken Sie auf die Bildschirmabbildung, um sie auszuwählen.

2. Klicken Sie auf **Bearbeiten > Rahmen entfernen** oder auf **SEE**. um den Rahmen zu entfernen.

—oder—

Klicken Sie auf **Bearbeiten > Rahmen hinzufügen** oder auf

**EEE**, um einen Rahmen hinzuzufügen.

#### **Hinzufügen bzw. Entfernen des Rahmens bei mehreren Bildschirmabbildungen**

- 
- 1. Klicken Sie ggf. auf **ELE**, um die Miniaturansicht aufzurufen.
- 2. Wählen Sie die Gruppe der Bilder aus. Sie haben zwei Möglichkeiten:
	- Klicken Sie auf das erste Bild, das Sie auswählen möchten, und halten Sie dann die **Strg**-Taste auf der Computertastatur gedrückt, während Sie auf weitere Bilder klicken.
	- Wählen Sie einen Bereich von Bildern aus, indem Sie auf das erste Bild in dem Bereich klicken, die **Umschalttaste** gedrückt halten und dann auf das letzte Bild im Bereich klicken.
- 3. Klicken Sie auf **Bearbeiten > Rahmen entfernen** oder auf , um den Rahmen zu entfernen.

—oder—

Klicken Sie auf **Bearbeiten > Rahmen hinzufügen** oder auf

**EEE**, um einen Rahmen hinzuzufügen.

**Hinweis:** Wenn Sie alle Bilder auswählen wollen, klicken Sie auf **Bearbeiten > Alles markieren**

## <span id="page-13-2"></span><span id="page-13-0"></span>**Speichern einer Bildschirmabbildung**

<span id="page-13-1"></span>Sie können Bildschirmabbildungen im TIF-, GIF- oder JPEG-Format speichern. Die Bilder werden im Ordner "Eigene Dateien"

gespeichert, sofern Sie keinen anderen Speicherort angeben. Alle Bilder werden in der Größe gespeichert, in der sie zurzeit angezeigt werden.

- 1. Klicken Sie auf die Bildschirmabbildung, die gespeichert werden soll.
- 2. Klicken Sie auf **Datei > Bildschirm speichern** oder auf .
- 3. Im Dialogfeld:
	- a) Navigieren Sie zu dem Ordner, in dem die Bildschirmabbildungsdatei gespeichert werden soll.
	- b) Wählen Sie den Dateityp für das Bildformat aus.
	- c) Geben Sie einen Dateinamen ein. Verwenden Sie einen Namen, der die Bildschirmabbildung beschreibt.
	- d) Klicken Sie auf **Speichern**.

#### **Hinweis:**

• Wenn Sie die ausgewählte Bildschirmabbildung zuvor bereits gespeichert haben und dann auf **Datei > Bildschirm speichern**

oder auf **klicken, wird die frühere Datei überschrieben.** Wenn Sie die Datei an einem anderen Speicherort, unter einem anderen Namen oder in einem anderen Dateiformat speichern wollen, müssen Sie auf **Datei > Bildschirm speichern unter** klicken.

• Um alle Bilder auf einmal zu speichern, klicken Sie auf **Datei > Alle Bildschirme speichern**. In diesem Fall können Sie den Speicherort für die Dateien im Fenster "Alle speichern" auswählen, jedoch keine Dateinamen angeben. Alle Bildschirmabbildungen werden unter dem Standarddateinamen gespeichert. Wenn der Name bereits vorhanden ist, werden Sie gefragt, ob Sie die vorhandene Datei ersetzen möchten.

## <span id="page-15-1"></span><span id="page-15-0"></span>**Anzeigen von Bildschirmabbildungen**

Wenn Sie eine Bildschirmabbildung aufzeichnen, wird das Bild im Fenster "Bildschirmaufzeichnung" geöffnet. Sie können die Bilder einzeln oder gruppenweise als Miniaturansichten anzeigen. Unter jedem Bild wird ein Name angezeigt.

 $\blacktriangleright$  Um Miniaturansichten der Bildschirmabbildungen anzuzeigen,

<span id="page-15-2"></span>klicken Sie auf **Ansicht > Miniaturansichten** oder auf .

► Um die Bildschirmabbildungen einzeln anzuzeigen, klicken Sie

auf **Ansicht > Einzelner Bildschirm** oder auf .

#### <span id="page-15-3"></span>**Navigieren in den Bildschirmabbildungen**

► Um die vorherige Bildschirmabbildung anzuzeigen, klicken Sie

auf Ansicht > Vorheriger Bildschirm oder auf

► Um die nächste Bildschirmabbildung anzuzeigen, klicken Sie auf

**Ansicht > Nächster Bildschirm** oder auf

#### <span id="page-15-4"></span>**Vergrößern und verkleinern**

Sie können einzelne Bilder vergrößern und verkleinern.

Sie können eine größere oder kleinere Version einer Bildschirmabbildung speichern, wenn Sie sie vor dem Speichern vergrößern oder verkleinern. Wenn Sie z. B. ein Bild mit mehr als der Standardgröße speichern wollen, vergrößern Sie das Bild wie gewünscht und speichern es dann.

f Um eine Bildschirmabbildung vergrößert anzuzeigen, klicken Sie

auf **Ansicht > Vergrößern** oder auf .

f Um eine Bildschirmabbildung verkleinert anzuzeigen, klicken Sie

auf **Ansicht > Verkleinern** oder auf .

## <span id="page-16-2"></span><span id="page-16-0"></span>**Ziehen und Ablegen eines Bilds in einer anderen Anwendung**

Sie können eine TI-SmartView™-Bildschirmabbildung auf eine andere Anwendung ziehen, um sie dort einzufügen. Dies ist bei den folgenden Bildern möglich:

- Gespeicherte und nicht gespeicherte Bildschirmabbildungen, die Sie aufgezeichnet haben
- Das Bild im Fenster "Großer Bildschirm"

Hinweis: Im Fenster "Bildschirmaufzeichnung" weist das ausgewählte Bild einen roten Rahmen auf. Der Rahmen des Bilds im Fenster "Großer Bildschirm" ändert seine Farbe jedoch nicht, wenn Sie ihn auswählen.

So ziehen Sie eine Bildschirmabbildung in eine andere Anwendung und legen Sie dort ab:

- 1. Stellen Sie die Größe der beiden Anwendungsfenster so ein, dass sie beide auf dem Computerbildschirm zu sehen sind.
- 2. Klicken Sie auf die Bildschirmabbildung, um sie auszuwählen.
- 3. Ziehen Sie die Bildschirmabbildung aus dem TI-SmartView™- Software und legen Sie sie in der anderen Anwendung ab.

## <span id="page-16-1"></span>**Verwenden von Bildschirmabbildungen im Unterricht**

Im Fenster "Bildschirmaufzeichnung" können standardmäßig drei Bildschirme untereinander angezeigt werden. Dies ist praktisch, um im Unterricht noch einmal die vorhergehenden Bildschirme in einem Arbeitsablauf durchzugehen. Nehmen wir z. B. an, Sie möchten im Unterricht das Schätzen einer Funktion vorführen. Dazu könnten Sie wie folgt vorgehen und bei den einzelnen Schritten jeweils Bildschirmabbildungen aufzeichnen.

#### **Hinweis**:

- Die folgenden Schritte können Sie mit beiden Rechnermodellen durchführen. Für den ersten Abschnitt verwenden Sie die Datenfunktionen der beiden Rechner, für den Abschluss dann die Tabellenfunktion des TI-30XS MultiView™ bzw. den Hauptbildschirm des TI-34 MultiView™.
- Um die TI-SmartView™-Fenster so anzuordnen, dass sowohl der Rechner als auch das Fenster "Bildschirmaufzeichnung" sichtbar sind, maximieren Sie zunächst das TI-SmartView™-Fenster.

Klicken Sie auf **(5)**, um die Tastenfolge zu schließen. Positionieren Sie schließlich ggf. noch das Fenster "Bildschirmaufzeichnung" so, dass es zusammen mit dem Rechnerfenster sichtbar ist.

1. Richten Sie ein Muster in L1 und L2 ein.

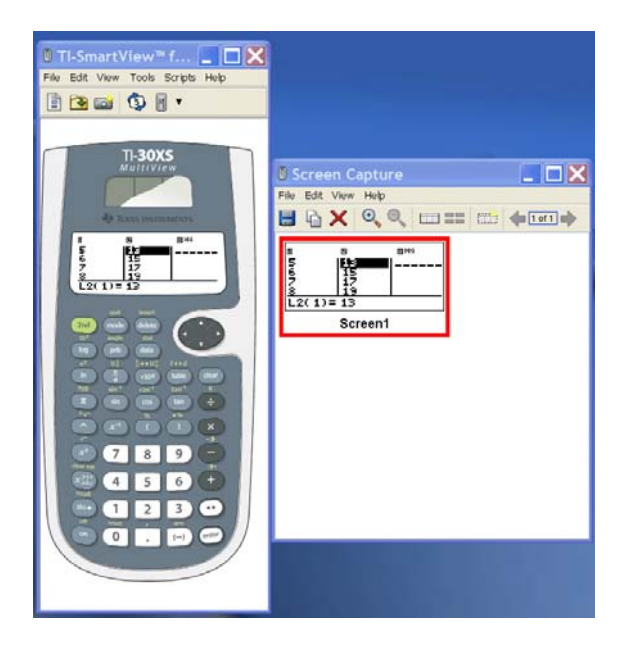

2. Lassen Sie die Schüler die Funktion schätzen.

3. Beim TI-30XS MultiView™: Geben Sie die Schätzung eines Schülers im Tabelleneditor ein.

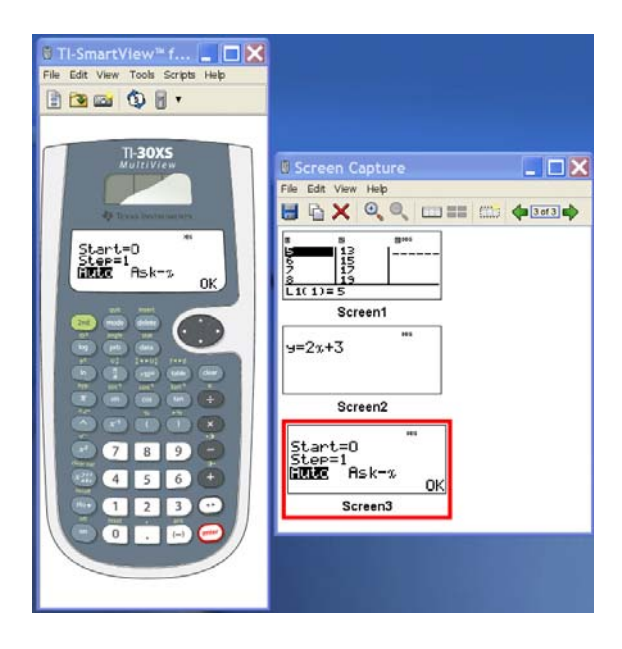

Beim TI-34 MultiView™ können die Schüler ihre Lösungen auf dem Hauptbildschirm überprüfen.

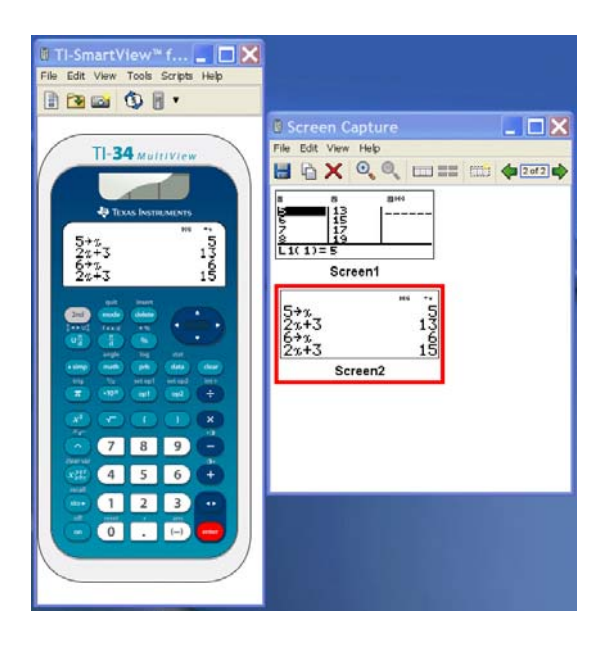

4. Prüfen Sie das Ergebnis, um zu sehen, ob die Schätzung stimmte.

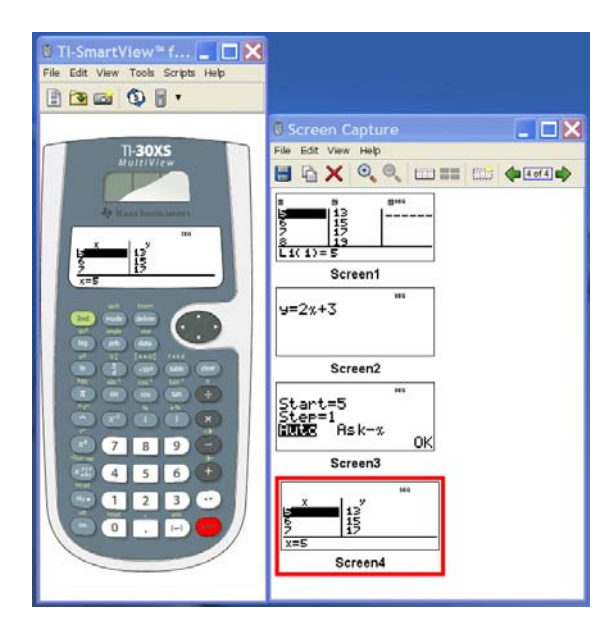

## <span id="page-22-0"></span>Verwenden der **Tastenfolge**

## <span id="page-22-2"></span><span id="page-22-1"></span>**Was ist die Tastenfolge?**

Jeder Tastenklick im Rechneremulator wird automatisch in der Tastenfolge aufgezeichnet. Diese Tastenfolge können Sie sowohl im Fensterbereich "Tastenfolge" als auch im Fensterbereich "Großer Bildschirm" einsehen. Hier sehen Sie sofort alle Tasten, die Sie gedrückt haben. Dies hat viele Vorteile:

- Wenn eine Berechnung zu einem unerwarteten Ergebnis führt. können Sie anhand der Tastenfolge überprüfen, ob Sie die richtigen Daten eingegeben haben.
- Wenn Sie eine Berechnung mehrmals ausführen wollen, können Sie die entsprechenden Tasten aus der Tastenfolge kopieren und in ein Skript einfügen. Wenn Sie die Berechnung dann erneut ausführen wollen, lassen Sie einfach das Skript wiedergeben, anstatt erneut auf alle Tasten zu klicken.

In der Tastenfolge werden manche Tastensequenzen anders angezeigt als in den Benutzerhandbüchern der Rechner dargestellt. Nehmen wir z. B. an, Sie öffnen das Menü **STATS**.

- Das Benutzerhandbuch gibt hierfür die Tastensequenz  $\lceil 2nd \rceil$ stat $\rceil$ an, wobei  $\lceil$ stat $\rceil$  die 2. Funktion der Taste data ist.
- In der Tastenfolge wird dagegen die Tastensequenz

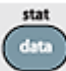

 angezeigt, also die Tasten, auf die Sie tatsächlich geklickt haben.

Ein anderes Beispiel: Sie wählen die Funktion **randint(** im Menü **PRB RAND** aus.

 $2nd$ 

- Im Benutzerhandbuch ist diese Funktion als **randint(** dargestellt.
- In der Tastenfolge wird dagegen angezeigt, da Sie auf diese Tasten geklickt haben.

## <span id="page-23-1"></span><span id="page-23-0"></span>**Anzeigen und Ausblenden der Tastenfolge**

f Klicken Sie auf **Ansicht > Tastenfolge anzeigen/ausblenden**

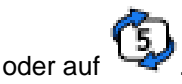

Wenn der rechte Fensterbereich von TI-SmartView™ angezeigt wird, klicken Sie gegebenenfalls auf die Registerkarte "Tastenfolge", um diese zu aktivieren. Im rechten Fensterbereich werden die Registerkarte "Großer Bildschirm" sowie Registerkarten für alle geöffneten Skripts angezeigt. Die aktive Registerkarte ist am oberen Rand mit einer farbigen Linie gekennzeichnet.

Sie können die Tastenfolge auch im Fensterbereich "Großer Bildschirm" einsehen und löschen. Klicken Sie auf **Tastenfolge anzeigen** oder **Tastenfolge ausblenden**, um die Tastenfolge anzuzeigen bzw. auszublenden.

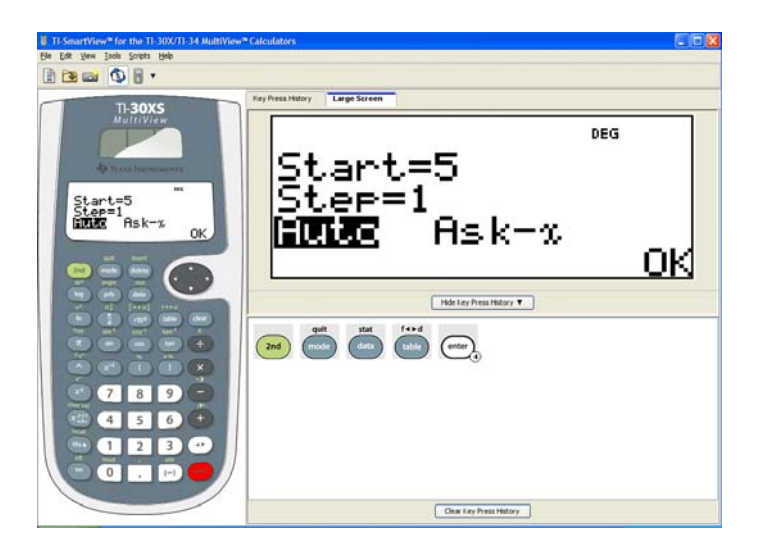

Wenn die Tastenfolge im Fensterbereich "Großer Bildschirm" angezeigt wird, können Sie auf **Tastenfolge löschen** klicken, um sie zu löschen.

Durch das Ausblenden des rechten Fensterbereichs werden die Tastenfolge und der Inhalt des geöffneten Skripts nicht gelöscht.

## <span id="page-24-3"></span><span id="page-24-0"></span>**Löschen der Tastenfolge**

f Klicken Sie auf **Bearbeiten > Tastenfolge löschen** oder im Fensterbereich "Tastenfolge" bzw. "Großer Bildschirm" auf **Tastenfolge löschen**.

Das Löschen der Tastenfolge hat keine Auswirkungen auf das Skript, das ggf. im rechten Fensterbereich von TI-SmartView™ geöffnet ist.

## <span id="page-24-2"></span><span id="page-24-1"></span>**Kopieren der Tastenfolge in eine andere Anwendung**

Sie können den Inhalt der Tastenfolge ganz oder teilweise in eine andere Anwendung wie ein Textverarbeitungsprogramm kopieren. Dabei können die grafischen Tastendarstellungen, die im

Fensterbereich "Tastenfolge" angezeigt werden, oder die Tastenanschläge als Textzeichen kopiert werden.

**Hinweis:** Wenn Sie die Tasten als Textzeichen kopieren, wird für die Zeichen die Schriftart TI30EmuKeys oder TI34EmuKeys verwendet. Diese Schriftarten werden bei der Installation der TI-SmartView™- Software automatisch auf dem Computer installiert.

#### **Kopieren von grafischen Tastendarstellungen**

- 1. Markieren Sie die Tasten, die kopiert werden sollen. Wenn Sie alle Tasten auswählen wollen, klicken Sie auf **Bearbeiten > Alles markieren**.
- 2. Klicken Sie auf **Bearbeiten > Kopieren**, wechseln Sie zu der anderen Anwendung und fügen Sie die Tasten an der gewünschten Stelle ein.

#### **Hinweis:**

- Sie können die markierten Tasten auch in die andere Anwendung ziehen.
- Nachdem Sie die Tasten in eine andere Anwendung kopiert oder gezogen haben, können Sie dort ihre Größe ändern.

#### **Kopieren von Tasten als Textzeichen**

- 1. Markieren Sie die Tasten, die kopiert werden sollen. Wenn Sie alle Tasten auswählen wollen, klicken Sie auf **Bearbeiten > Alles markieren**.
- 2. Klicken Sie auf **Bearbeiten > Als Schriftart kopieren**.
- 3. Wechseln Sie zu der anderen Anwendung und fügen Sie die Zeichen an der gewünschten Stelle ein.

In manchen Anwendungen werden die eingefügten Zeichen möglicherweise in der Schriftart angezeigt, die an der jeweiligen Stelle gilt. In diesem Fall sind sie möglicherweise nicht als Rechnertasten zu erkennen.

4. Formatieren Sie die Zeichen bei Bedarf dann mit der Schriftart TI30EmuKeys oder TI34EmuKeys. Nähere Informationen zum Formatieren der Zeichen finden Sie in der Hilfedatei der jeweiligen Anwendung.

**Hinweis:** Die Skript-Symbole für Textmarken, Verzögerungen, Pausen und den Befehl "Zum Startbildschirm" können nicht als Textzeichen kopiert werden. Diese Symbole werden beim Einfügen der kopierten Zeichen in die andere Anwendung ignoriert.

## <span id="page-27-0"></span>Verwenden eines **Skripts**

## <span id="page-27-2"></span><span id="page-27-1"></span>**Was ist ein Skript?**

Ein Skript ist eine Folge von Tastenanschlägen am Rechner, die gespeichert und wiederholt ausgeführt werden kann. Wenn Sie ein Skript speichern, können Sie es später jederzeit öffnen und erneut ausführen, ohne sämtliche Tasten erneut betätigen zu müssen.

#### **Überblick über die Verwendung eines Skripts**

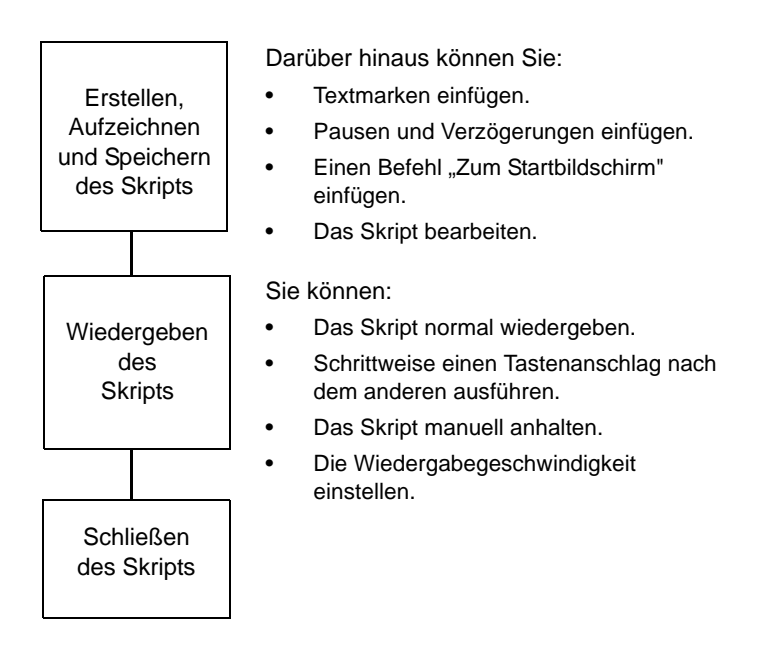

Nachdem Sie mit dem Rechner Berechnungen durchgeführt haben, können Sie ein Skript erstellen, das dieselben Berechnungen

durchführt, ohne hierfür alle Tasten noch einmal drücken zu müssen. Sie können:

- Tasten aus der Tastenfolge kopieren und in das Skript einfügen.
- Das Skript nach Bedarf so bearbeiten, dass die Tasten innerhalb des Skripts die gewünschte Funktion erfüllen.

### <span id="page-28-3"></span><span id="page-28-0"></span>**Anzeigen und Ausblenden des Fensterbereichs für Skripts**

Das geöffnete Skript wird im rechten Fensterbereich von TI-SmartView™ angezeigt, in dem auch die Tastenfolge erscheint. So blenden Sie den rechten Fensterbereich ein bzw. aus:

f Klicken Sie auf **Ansicht > Tastenfolge anzeigen/ausblenden**

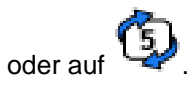

Im rechten Fensterbereich werden die Registerkarten "Tastenfolge" und "Großer Bildschirm" sowie eine Registerkarte für das geöffnete Skript angezeigt. Die aktive Registerkarte ist am oberen Rand mit einer farbigen Linie gekennzeichnet. Klicken Sie auf die gewünschte Registerkarte, um den Inhalt anzuzeigen.

Durch das Ausblenden des rechten Fensterbereichs werden der Inhalt des geöffneten Skripts und die Tastenfolge nicht gelöscht.

## <span id="page-28-2"></span><span id="page-28-1"></span>**Aufzeichnen eines neuen Skripts**

1. Klicken Sie auf Datei > Neues Skript oder auf **B**.

Der TI-SmartView™ rechte Fensterbereich wird automatisch geöffnet, sofern er noch nicht angezeigt wird, und ein neues, leeres Skript wird angezeigt. Das neue Skript wird auf einer Registerkarte angezeigt, die am oberen Rand mit einer farbigen Linie als aktiv gekennzeichnet ist. Oben auf der Registerkarte

wird der Standardname des Skripts angezeigt (Skript 1, Skript 2 usw.).

**Hinweis:** Es kann jeweils nur ein einziges Skript geöffnet sein. Wenn bereits ein Skript geöffnet ist, müssen Sie es schließen, bevor Sie ein neues Skript aufzeichnen können.

- 2. Klicken Sie auf **Skripts > Aufzeichnen** oder auf **in der** Skript-Symbolleiste.
- 3. Klicken Sie auf die Rechnertasten, um die Tastenanschläge für das Skript aufzuzeichnen.
- 4. Klicken Sie zum Abschluss auf **Skripts > Stopp** oder auf  $\Box$ .

#### **Hinweis:**

- Außerdem können Sie den Befehl "Zum Startbildschirm", Textmarken, Verzögerungen und Pausen in ein Skript einfügen.
- Durch Beachtung einiger Richtlinien können Sie sicherstellen, dass sich Ihre Skripts unter verschiedenen Bedingungen richtig wiedergeben lassen. Lesen Sie dazu unten den Abschnitt "Tipps zum Aufzeichnen von Skripts".
- Sie können Tastensequenzen, die Sie zuvor im Rechner eingegeben haben, wieder verwenden. Kopieren Sie dazu Tasten aus der Tastenfolge und fügen Sie sie in das Skript ein.

## <span id="page-29-1"></span><span id="page-29-0"></span>**Tipps zum Aufzeichnen von Skripts**

Wenn Sie beim Aufzeichnen von Skripts von den aktuellen Rechnereinstellungen ausgehen, kann es Probleme geben, wenn Sie das Skript später wiedergeben und sich die Rechnereinstellungen geändert haben. Es empfiehlt sich daher, die erforderlichen Einstellungen zum Skript hinzuzufügen. Anhand der folgenden Tipps können Sie Skripts erstellen, die sich in verschiedenen Situationen richtig wiedergeben lassen.

Am Anfang eines Skripts:

Fügen Sie den Befehl "Zum Startbildschirm" ein. So stellen Sie sicher, dass das Skript auf dem Startbildschirm des Rechners beginnt. Das Skript beginnt also immer an einem bekannten Startpunkt, unabhängig davon, welcher Bildschirm angezeigt wird, wenn Sie die Wiedergabe des Skripts starten.

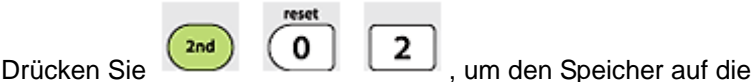

Standardwerte zurückzusetzen.

Beim Auswählen einer Option in einem Menü:

• Drücken Sie die Nummer oder den Buchstaben für die Option. Nehmen wir an, Sie benötigen **r** (Bogenmaß) aus dem DMS-Menü. Das Skript wird schneller ausgeführt, wenn Sie

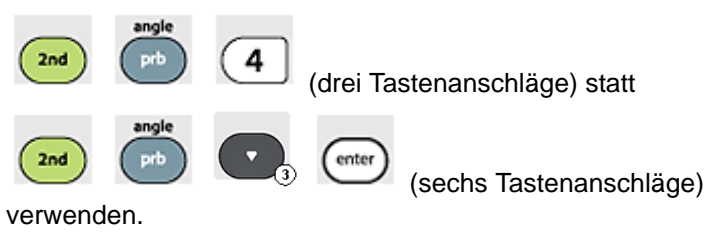

Am Ende eines Skripts:

• Fügen Sie eine Pause ein. Dies ist besonders nützlich, wenn das Skript Textmarken ausgibt, die auch nach Abschluss des Skripts zu lesen sein sollen. Andernfalls werden Textmarken am Ende eines Skripts automatisch ausgeblendet.

**Hinweis:** Leeren Sie beim Zurücksetzen des Hauptspeichers nur den jeweils relevanten Speicherbereich. Das Zurücksetzen des gesamten

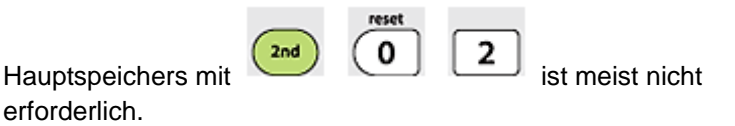

## <span id="page-31-3"></span><span id="page-31-0"></span>**Wiedergeben eines Skripts**

Nachdem Sie ein neues Skript aufgezeichnet oder ein vorhandenes geöffnet haben, können Sie es wiedergeben. Während des Aufzeichnens kann ein Skript nicht wiedergegeben werden.

- 1. Wählen Sie die Registerkarte für das gewünschte Skript. Die aktive Registerkarte ist am oberen Rand mit einer farbigen Linie gekennzeichnet.
- 2. Klicken Sie auf **Skripts > Wiedergeben** oder auf  $\bullet$ .

## <span id="page-31-2"></span><span id="page-31-1"></span>**Einstellen der Skriptgeschwindigkeit**

Sie können die Geschwindigkeit einstellen, mit der die einzelnen Tastenanschläge in einem Skript ausgeführt werden, und zwar auf einen Wert zwischen "Langsam" (etwa ein Tastenanschlag alle 5 Sekunden) und "Schnell" (etwa ein Tastenanschlag alle 1/2 Sekunde).

- 1. Klicken Sie auf **Skripts > Skriptgeschwindigkeit anpassen**.
- 2. Wählen Sie im Untermenü eine Geschwindigkeit im angezeigten Bereich aus.

#### **Hinweis:**

• Stattdessen können Sie auch den Schieberegler in der Skript-Symbolleiste verwenden. Ziehen Sie den Schieberegler an die gewünschte Position.

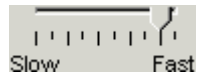

• Die Geschwindigkeitseinstellung wirkt sich auf alle Tastenanschläge im Skript aus, was jedoch nicht unbedingt erwünscht ist. Angenommen, über das Skript werden Zahlen wie 425.237.234 eingegeben. Wenn nur alle 2 Sekunden ein Tastenanschlag ausgeführt wird, dauert es 18 Sekunden, eine

solche Zahl einzugeben. In diesem Fall sollten Sie eine höhere Geschwindigkeit wählen und an bestimmten Stellen im Skript Pausen oder Verzögerungen einfügen.

## <span id="page-32-1"></span><span id="page-32-0"></span>**Speichern eines Skripts**

Nachdem Sie ein neues Skript aufgezeichnet oder ein vorhandenes bearbeitet haben, müssen Sie es speichern, damit Sie es später wieder verwenden können. Skriptdateien sind modellspezifisch. Sie können eine TI-30XS MultiView™ Skriptdatei nicht als TI-34 MultiView™ Skriptdatei speichern oder umgekehrt.

- 1. Wählen Sie die Registerkarte für das gewünschte Skript. Die aktive Registerkarte ist am oberen Rand mit einer farbigen Linie gekennzeichnet.
- 2. Klicken Sie auf Datei > Skript speichern oder auf **...**

Bei einem zuvor bereits gespeicherten Skript wird die vorhandene Version automatisch durch die neue überschrieben. Bei einem neuen Skript wird das Dialogfeld "Speichern unter" angezeigt.

- 3. Im Dialogfeld:
	- a) Navigieren Sie zu dem Ordner, in dem die Skriptdatei gespeichert werden soll.
	- b) Geben Sie einen Dateinamen ein. Verwenden Sie einen Namen, der Aufschluss über die Funktion des Skripts gibt.
	- c) Klicken Sie auf **Speichern**.

Die Namen von Skriptdateien haben das Format *Dateiname*.30xmvscript bzw. *Dateiname*.34mvscript. *Dateiname* ist dabei der Name, den Sie der Datei gegeben haben. 30xmvscript bzw. 34mvscript geben an, dass es sich um eine Skriptdatei aus der TI-SmartView™-Software für den TI-30XS MultiView™ (30xmvscript) bzw. den TI-34 MultiView™ (34mvscript) handelt.

**Hinweis:** Wenn Sie die an einem vorhandenen Skript vorgenommenen Änderungen nicht speichern wollen, schließen Sie das Skript, anstatt es zu speichern. Klicken Sie dazu auf **X** auf der

Registerkarte für das Skript. Klicken Sie auf **Nein**, wenn Sie dazu aufgefordert werden, die Änderungen zu speichern.

## <span id="page-33-2"></span><span id="page-33-0"></span>**Speichern einer Kopie eines Skripts**

Unter Umständen benötigen Sie ein zweites Skript, das einem vorhandenen sehr ähnlich ist. In diesem Fall ist es wahrscheinlich einfacher, das vorhandene Skript zu kopieren, zu bearbeiten und unter einem neuen Namen zu speichern, anstatt ein neues Skript aufzuzeichnen. Sie können eine TI-30XS MultiView™ Skriptdatei nicht als TI-34 MultiView™ Skriptdatei speichern oder umgekehrt.

- 1. Öffnen Sie das Skript, das Sie kopieren möchten. Die aktive Registerkarte ist am oberen Rand mit einer farbigen Linie gekennzeichnet.
- 2. Klicken Sie auf **Datei > Skript speichern unter**.

**Hinweis:** Klicken Sie nicht auf **.** 

- 3. Im Dialogfeld:
	- a) Navigieren Sie zu dem Ordner, in dem die Kopie gespeichert werden soll.
	- b) Geben Sie einen Dateinamen ein. Verwenden Sie einen Namen, der Aufschluss über die Funktion des Skripts gibt.
	- c) Klicken Sie auf **Speichern**.

**Hinweis:** Wenn Sie ein Skript bearbeiten und die Änderungen auch in dieses Skript übernehmen wollen, klicken Sie auf **Datei > Skript** 

speichern oder auf **Findity**, bevor Sie Skript speichern unter auswählen. Andernfalls werden die Änderungen nur in der Kopie, nicht jedoch im ursprünglichen Skript gespeichert.

## <span id="page-33-3"></span><span id="page-33-1"></span>**Öffnen eines vorhandenen Skripts**

Nachdem Sie ein Skript aufgezeichnet und gespeichert haben, können Sie es später öffnen und wiedergeben, bearbeiten oder eine Kopie davon speichern. Da die Skriptdateien modellspezifisch sind,

können Sie nur Skriptdateien für das gerade aktive Rechnermodell laden.

- 1. Klicken Sie auf Datei > Skript öffnen oder auf **Hinweis:** Wenn bereits ein Skript geöffnet ist, müssen Sie es schließen, bevor Sie ein anderes Skript öffnen können.
- 2. Im Dialogfeld:
	- a) Navigieren Sie zu dem Ordner, in dem die Skriptdatei gespeichert ist.

**Hinweis**: Es werden nur die Skriptdateien für das aktive Taschenrechnermodell angezeigt.

- b) Klicken Sie auf den Skriptnamen, um ihn zu markieren.
- c) Klicken Sie auf **Öffnen**.

Das Skript wird im rechten Fensterbereich von TI-SmartView™ geöffnet. Oben in diesem Fensterbereich wird neben den Registerkarten "Tastenfolge" und "Großer Bildschirm" eine Registerkarte mit dem Namen des Skripts eingefügt. Klicken Sie auf die Registerkarten, um zwischen ihnen zu wechseln. Die aktive Registerkarte ist am oberen Rand mit einer farbigen Linie gekennzeichnet.

#### **Hinweis:**

- Die zuletzt verwendeten Skripts werden unten im Menü **Datei** aufgelistet. Klicken Sie auf einen Skriptnamen, um das Skript zu öffnen. Wenn bereits ein Skript geöffnet ist, müssen Sie es schließen, bevor Sie ein anderes Skript öffnen können.
- Da Sie die Größe des TI-SmartView™-Fensters beliebig ändern können, wird der rechte Fensterbereich eventuell nicht vollständig angezeigt. In diesem Fall erscheinen rechts im Registerkartenbereich Pfeile nach links und rechts. Klicken Sie auf diese Pfeile, um die verfügbaren Registerkarten nacheinander einzublenden.

## <span id="page-35-2"></span><span id="page-35-0"></span>**Schließen eines Skripts**

Wenn Sie ein Skript gerade nicht benötigen, sollten Sie es schließen. Dadurch wird die Skript-Registerkarte im rechten Fensterbereich ausgeblendet. Wenn das Skript noch nicht gespeichert wurde, werden Sie dazu aufgefordert, es zu speichern.

#### **Hinweis:**

- Da jeweils nur ein Skript geöffnet sein kann, müssen Sie das gerade geöffnete Skript schließen, bevor Sie ein neues Skript aufzeichnen oder ein vorhandenes Skript öffnen können.
- Wenn Sie das Rechnermodell ändern, wird das gerade geöffnete Skript geschlossen.
- f Klicken Sie auf **Datei > Skript schließen** oder klicken Sie auf **X** auf der Registerkarte für das Skript.

TestScript X\* Hier klicken, um das Skript zu schließen.

### <span id="page-35-3"></span><span id="page-35-1"></span>**Schrittweise Ausführung eines Skripts**

Sie können die Tastenanschläge in einem Skript schrittweise einen nach dem anderen ausführen. Das hat die gleiche Wirkung wie eine Pause zum Anhalten des Skripts nach jedem Tastenanschlag. Je nach Länge des Skripts können Sie es ganz oder teilweise auf diese Art ausführen.

#### **Schrittweise Ausführung eines Skripts von Anfang an**

Im Skript-Fensterbereich führen Sie das Skript nicht aus, sondern gehen folgendermaßen vor:

1. Klicken Sie auf **Skripts > Schrittweise durchgehen** oder auf

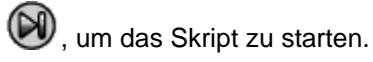

**Hinweis:** Klicken Sie nicht auf **Skripts > Wiedergeben** oder auf

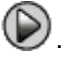

Das Skript wird nach jedem Tastenanschlag automatisch angehalten.

- 2. Klicken Sie wiederholt auf **W**, um die Tastenanschläge einen nach dem anderen auszuführen.
- 3. Nachdem Sie eine Reihe von Tastenanschlägen so ausgeführt

haben, können Sie auch auf **im licken**, um das restliche Skript kontinuierlich wiederzugeben.

#### **Schrittweise Ausführung eines Teils eines Skripts**

Im Skript-Fensterbereich:

1. Klicken Sie auf **Skripts > Wiedergeben** oder auf

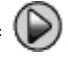

- 2. Klicken Sie an der Stelle, an der Sie mit der schrittweisen Ausführung beginnen wollen, auf **Skripts > Anhalten** oder auf .
- 3. Klicken Sie auf **Skripts > Schrittweise durchgehen** oder

wiederholt auf W, um die Tastenanschläge einen nach dem anderen auszuführen.

4. Nachdem Sie eine Reihe von Tastenanschlägen so ausgeführt

haben, können Sie auch auf  $\bigotimes$  klicken, um das restliche Skript kontinuierlich wiederzugeben.

Wenn Sie verschiedene Teile eines Skripts schrittweise ausführen wollen, führen Sie Schritt 2 bis 4 einfach erneut aus.

#### **Stoppen eines Skripts bei der schrittweisen Ausführung**

Während Sie ein Skript schrittweise ausführen, steht **Skripts > Stopp**

) eventuell nicht zur Verfügung. In diesem Fall können Sie Folgendes tun:

- 1. Klicken Sie auf  $\bigcirc$ , damit das Skript normal wiedergegeben wird.
- 2. Klicken Sie dann auf  $\bigcirc$ .

## <span id="page-37-1"></span><span id="page-37-0"></span>**Stoppen eines Skripts**

Wenn Sie mit der Aufzeichnung eines Skripts fertig sind, müssen Sie die Aufzeichnung stoppen. Bei der Wiedergabe eines Skripts können Sie es manuell stoppen, bevor das Ende erreicht ist.

 $\blacktriangleright$  Klicken Sie auf **Skripts > Stopp** oder auf  $\Box$ .

Anders als beim Anhalten eines Skripts können Sie in diesem Fall die Wiedergabe des Skripts nicht ab der Stelle fortsetzen, an der Sie die Wiedergabe gestoppt haben. Sie können das Skript nur von Anfang an erneut wiedergeben.

## <span id="page-38-1"></span><span id="page-38-0"></span>**Anhalten eines Skripts**

Es ist unter Umständen erforderlich, ein Skript, das gerade ausgeführt wird, zeitweilig anzuhalten. So können Sie z.B. ein Zwischenergebnis oder eine grafische Darstellung einer Funktion überprüfen, bevor sich im weiteren Verlauf des Skripts der Rechnerbildschirm oder die grafische Darstellung ändert. Sie können ein Skript manuell anhalten oder Pausen als Befehl direkt in das Skript einfügen.

#### **Manuelles Anhalten eines Skripts**

Im Skript-Fensterbereich (während der Skriptwiedergabe):

**F** Klicken Sie auf **Skripts > Anhalten** oder auf  $\Box$ .

Während der Wiedergabe des Skripts verwandelt sich die

Schaltfläche **Wiedergeben in Anhalten W**. Sobald Sie das Skript anhalten, wird wieder die Schaltfläche **Wiedergeben** angezeigt. Klicken Sie auf **Wiedergeben**, wenn Sie die Skriptausführung fortsetzen möchten.

#### **Einfügen einer Pause als Befehl in ein Skript**

Im Skript-Fensterbereich:

1. Klicken Sie auf die Stelle, an der die Pause eingefügt werden soll.

Der Cursor wird an dieser Stelle angezeigt.

2. Klicken Sie auf **Skripts > Pause einfügen** oder auf **W**unten im Skript-Fensterbereich.

 An der Stelle, an der die Pause eingefügt wurde, erscheint im Skript das Symbol. Bei der Wiedergabe des Skripts wird die Wiedergabe an dieser Stelle angehalten.

Um die Wiedergabe fortzusetzen, klicken Sie auf

**Skripts > Wiedergeben** oder auf  $\heartsuit$ .

#### **Löschen einer Pause**

Löschen Sie das Symbol (III) so, wie Sie auch andere Tastenanschläge im Skript löschen würden.

## <span id="page-39-1"></span><span id="page-39-0"></span>**Einfügen einer Verzögerung in ein Skript**

In manchen Fällen kann es sinnvoll sein, das Skript eine bestimmte Zeit lang anzuhalten, bevor der nächste Tastenanschlag ausgeführt wird. Dies ist z.B. der Fall, wenn vor dem nächsten Tastenanschlag ein Zwischenergebnis oder eine grafische Darstellung einige Sekunden lang angezeigt werden soll.

#### **Einfügen einer Verzögerung**

Im Skript-Fensterbereich:

1. Klicken Sie auf die Stelle, an der die Verzögerung eingefügt werden soll.

Der Cursor wird an dieser Stelle angezeigt.

2. Klicken Sie auf **Skripts > Verzögerung einfügen** oder auf unten im Skript-Fensterbereich.

 An der Stelle, an der die Verzögerung eingefügt wurde, erscheint im Skript das Symbol.

Eine Verzögerung bewirkt das gleiche wie ein Leertastenanschlag. Eine Verzögerung dauert so lange wie ein einzelner Tastenanschlag, der von der Geschwindigkeitseinstellung für das Skript abhängt, und hat keine weiteren Auswirkungen auf das Skript.

Bei Bedarf können Sie auch mehrere Verzögerungen einfügen. Angenommen, für das Skript ist eine Geschwindigkeit von einem Tastenanschlag pro Sekunde eingestellt. Wenn eine Verzögerung von insgesamt fünf Sekunden erforderlich ist, fügen Sie fünf Verzögerungen ein.

**Hinweis:** Wenn Sie nicht wissen, wie lange das Skript angehalten werden muss, können Sie stattdessen auch eine Pause einfügen. Wenn Sie ein Skript mithilfe einer Pause anhalten, wird es erst

fortgesetzt, wenn Sie auf **Skripts > Wiedergeben** oder auf klicken.

#### **Löschen einer Verzögerung**

Löschen Sie das Symbol **Self** so, wie Sie auch andere Tastenanschläge im Skript löschen würden

## <span id="page-40-1"></span><span id="page-40-0"></span>**Einfügen einer Textmarke in ein Skript**

Wenn Sie mithilfe eines Skripts eine Vorführung abhalten, kann es nützlich sein, an bestimmten Stellen Text anzeigen zu lassen, um ein Ergebnis oder die nächste Aktion im Skript zu erläutern.

#### **Einfügen einer neuen Textmarke**

Im Skript-Fensterbereich:

1. Klicken Sie auf die Stelle, an der die Textmarke eingefügt werden soll.

Der Cursor wird an dieser Stelle angezeigt.

2. Klicken Sie auf **Skripts > Text einfügen** oder auf  $\mathbf{T}_i$  unten im Skript-Fensterbereich..

- 3. Im Dialogfeld:
	- a) Geben Sie den Text über die Computertastatur ein. Den Rechner können Sie zur Eingabe von Text in diesem Dialogfeld nicht verwenden.
	- b) Klicken Sie auf die **Eingabetaste**.

 An der Stelle, an der die Textmarke eingefügt wurde, erscheint im Skript das Symbol.

#### **Hinweis:**

- Wenn Sie das Skript ausführen, wird der Text in einem eigenen Textfensterbereich unter dem Skript angezeigt.
- Der Text aus allen Textmarken im Skript wird nacheinander im Textfensterbereich angezeigt. Eventuell müssen Sie im Fensterbereich scrollen, damit der ganze Text angezeigt wird.
- Sie können die Größe des angezeigten Textes ändern, indem Sie den Schieberegler zwischen dem Skript- und dem Text-Fensterbereich ziehen.

#### **Bearbeiten einer Textmarke**

Im Skript-Fensterbereich:

- 1. Doppelklicken Sie auf das Symbol  $\blacksquare$ . Das Dialogfeld "Textmarke" wird angezeigt.
- 2. Bearbeiten Sie den Text.
- 3. Klicken Sie auf die **Eingabetaste**.

#### **Löschen einer Textmarke**

Löschen Sie das Symbol so, wie Sie auch andere Tastenanschläge im Skript löschen würden.

## <span id="page-42-1"></span><span id="page-42-0"></span>**Einfügen eines Befehls "Zum Startbildschirm"**

In einem Skript werden die einzelnen Tastenanschläge nacheinander ausgeführt. Je nachdem, welcher Bildschirm beim Wiedergeben des Skripts am Rechner angezeigt wird (Start, Tabelle usw.), können die Tastenanschläge jedoch unterschiedliche Auswirkungen haben. Indem Sie am Anfang eines Skripts einen Befehl "Zum Startbildschirm" einfügen, stellen Sie sicher, dass das Skript ausgehend vom Startbildschirm ausgeführt wird.

#### **Einfügen eines Befehls "Zum Startbildschirm"**

Im Skript-Fensterbereich:

- 1. Stellen Sie den Cursor an den Anfang des Skripts.
- 2. Klicken Sie auf **Skripts > 'Zum Startbildschirm' einfügen** oder auf  $\widehat{\mathbb{R}}$  unten im Skript-Fensterbereich.

 An der Stelle, an der der Befehl eingefügt wurde, erscheint im Skript das Symbol.

**Hinweis:** Einen Befehl "Zum Startbildschirm" können Sie an beliebiger Stelle im Skript einfügen. Beim Aufzeichnen von Tastenanschlägen in einem Skript empfiehlt es sich jedoch normalerweise, die Tastenanschläge zum Aufrufen des Startbildschirms aufzuzeichnen.

#### Löschen eines Befehle "Zum Startbildschirm"

Löschen Sie das Symbol [1] so, wie Sie auch andere Tastenanschläge im Skript löschen würden.

## <span id="page-43-1"></span><span id="page-43-0"></span>**Bearbeiten eines Skripts**

Ein Skript kann ähnlich wie ein Textdokument bearbeitet werden. Sie können z.B. die Maus ziehen, um eine Folge von Tasten so zu markieren, wie Sie Text in einem Textverarbeitungsprogramm markieren würden. (Stattdessen können Sie auch die **Umschalttaste** gedrückt halten und die Tastenfolgen mit den Pfeiltasten der Computertastatur markieren.)

#### **Einfügen von Tastenanschlägen und Skriptelementen (Pausen, Verzögerungen usw.)**

Wenn das Skript im rechten Fensterbereich angezeigt wird:

- 1. Klicken Sie auf **Skripts > Aufzeichnen** oder auf  $\bigcirc$ .
- 2. Klicken Sie auf die Stelle, an der die Tasten oder Skriptelemente eingefügt werden sollen.

**Hinweis:** Starten Sie unbedingt die Aufzeichnung, bevor Sie den Cursor bewegen. Wenn Sie zuerst den Cursor bewegen und dann die Aufzeichnung starten, wird der Cursor automatisch an den Anfang des Skripts gestellt.

- 3. Sie können:
	- Auf die Rechnertasten klicken, die eingefügt werden sollen. – oder –
	- Mit den Schaltflächen unten im Skript-Fensterbereich eine Textmarke, eine Verzögerung, eine Pause oder einen Befehl "Zum Startbildschirm" einfügen.
- 4. Klicken Sie zum Abschluss auf **Skripts > Stopp** oder auf  $\Box$ .

#### **Löschen von Tastenanschlägen und Skriptelementen**

Wenn das Skript im rechten Fensterbereich angezeigt wird:

• Stellen Sie den Cursor rechts neben das Element, das gelöscht werden soll. Drücken Sie dann die **Rücktaste** auf der Computertastatur.

– oder –

• Stellen Sie den Cursor rechts neben das Element, das gelöscht werden soll. Drücken Sie dann die **Rücktaste** auf der Computertastatur.

– oder –

- Wenn Sie mehrere Elemente auf einmal löschen wollen, markieren Sie diese zunächst. Klicken Sie dann auf **Bearbeiten** 
	- > Ausschneiden oder auf **in** in der Skript-Symbolleiste.

#### **Verschieben von Elementen**

Wenn das Skript im rechten Fensterbereich angezeigt wird:

- 1. Markieren Sie die Elemente, die verschoben werden sollen.
- 2. Klicken Sie auf **Bearbeiten > Ausschneiden** oder auf .
- 3. Klicken Sie auf die Stelle, an der die Elemente eingefügt werden sollen.
- 4. Klicken Sie auf **Bearbeiten > Einfügen** oder auf .

**Hinweis:** Stattdessen können Sie markierte Elemente auch mit der Maus an die gewünschte Position ziehen.

#### **Kopieren von Elementen**

Wenn das Skript im rechten Fensterbereich angezeigt wird:

1. Markieren Sie die Elemente, die kopiert werden sollen.

- 2. Klicken Sie auf Bearbeiten > Kopieren oder auf
- 3. Klicken Sie auf die Stelle, an der die Kopie eingefügt werden soll.
- 4. Klicken Sie auf **Bearbeiten > Einfügen** oder auf .

**Hinweis:** Stattdessen können Sie auch die **Strg-Taste** auf der Computertastatur gedrückt halten und mit der Maus eine Kopie der markierten Elemente an die gewünschte Position ziehen.

## <span id="page-45-1"></span><span id="page-45-0"></span>**Kopieren eines Skripts in eine andere Anwendung**

Sie können den Inhalt eines Skripts ganz oder teilweise in eine andere Anwendung wie ein Textverarbeitungsprogramm kopieren. Dabei können die grafischen Tastendarstellungen, die im Skript-Fensterbereich angezeigt werden, oder die Tastenanschläge als Textzeichen kopiert werden.

**Hinweis:** Wenn Sie die Tasten als Textzeichen kopieren, wird für die Zeichen die Schriftart TI30EmuKeys oder TI34EmuKeys verwendet. Diese Schriftarten werden bei der Installation der TI-SmartView™- Software automatisch auf dem Computer installiert.

#### **Kopieren von grafischen Tastendarstellungen**

- 1. Öffnen Sie das gewünschte Skript.
- 2. Markieren Sie die Tasten, die kopiert werden sollen. Wenn Sie alle Tasten auswählen wollen, klicken Sie auf **Bearbeiten > Alles markieren**.
- 3. Klicken Sie auf **Bearbeiten > Kopieren**, wechseln Sie zu der anderen Anwendung und fügen Sie die Tasten an der gewünschten Stelle ein.

#### **Kopieren von Tasten als Textzeichen**

1. Öffnen Sie das gewünschte Skript.

- 2. Markieren Sie die Tasten, die kopiert werden sollen. Wenn Sie alle Tasten auswählen wollen, klicken Sie auf **Bearbeiten > Alles markieren**.
- 3. Klicken Sie auf **Bearbeiten > Als Schriftart kopieren**.
- 4. Wechseln Sie zu der anderen Anwendung und fügen Sie die Zeichen an der gewünschten Stelle ein.

In manchen Anwendungen werden die eingefügten Zeichen möglicherweise in der Schriftart angezeigt, die an der jeweiligen Stelle gilt. In diesem Fall sind sie möglicherweise nicht als Rechnertasten zu erkennen.

5. Formatieren Sie die Zeichen bei Bedarf dann mit der Schriftart TI30EmuKeys oder TI34EmuKeys.

**Hinweis:** Die Skript-Symbole für Textmarken, Verzögerungen, Pausen und den Befehl "Zum Startbildschirm" können nicht als Textzeichen kopiert werden. Diese Symbole werden beim Einfügen der kopierten Zeichen in die andere Anwendung ignoriert.

## <span id="page-46-1"></span><span id="page-46-0"></span>**Verwenden von häufig verwendeten Skripts**

Wenn Sie Zugriff auf von anderen Personen geschriebene Skripts haben, können Sie diese öffnen und auf Ihrem eigenen Computer wiedergeben. Texas Instruments stellt eine Reihe von Skripts für häufig verwendete Rechenoperationen bereit. In bestehenden Skripts finden Sie möglicherweise Anregungen zum Erstellen eigener Skripts, mit denen sich Rechenoperationen automatisieren lassen.

Schauen Sie auf der Texas Instruments-Website unter [education.ti.com](http://education.ti.com/germany) nach.

## <span id="page-47-0"></span>Häufig gestellte Fragen und Tastenkürzel

## <span id="page-47-2"></span><span id="page-47-1"></span>**Häufig gestellte Fragen**

#### **Wenn ich zum Auswählen einer Option auf den Rechnerbildschirm klicke, geschieht nichts. Woran liegt das?**

In der Rechneranzeige der TI-SmartView™-Software klicken Sie mit der Maus auf die Tasten, so als würden Sie mit dem Finger die Tasten des Rechners drücken. Wie beim "richtigen" Rechner können Sie auch in der Software nicht einfach auf den Bildschirm klicken, um eine Option auszuwählen, auch wenn dies am Computer vielleicht nahe liegt. Sie müssen auf die gleichen Tasten klicken, die Sie am Rechner drücken würden.

#### **Beim Bearbeiten von Skripts gibt es Probleme. Wie kann ich ermitteln, an welcher Stelle im Skript eine Änderung vorgenommen werden muss?**

Da in Skripts Tastenanschläge aufgezeichnet werden, können Sie

das Skript schrittweise ausführen, indem Sie auf  $\bigcirc$  n der Skript-Symbolleiste klicken. Oder verringern Sie die

Wiedergabegeschwindigkeit des Skripts, damit Sie besser sehen können, an welcher Stelle die Änderung erforderlich ist.

#### **Der TI-SmartView™Rechner ist zu groß für meinen Bildschirm. Wie lässt sich die Anzeigegröße ändern?**

Klicken Sie auf **Ansicht > Größe** und wählen Sie ein kleineres Format aus. Sie können nicht nur eine der vorgegebenen Größen (klein, mittel, groß) auswählen, sondern die Anzeige auch an den Rahmen des TI-SmartView™-Fensters auf eine beliebige Größe ziehen.

#### **Ich habe bereits das Screenshot-Werkzeug benutzt. Jetzt möchte ich es wieder benutzen, aber das Fenster "Bildschirmaufzeichnung" wird nicht angezeigt. Woran liegt das?**

Wenn Sie die Menüoption **Ansicht > Immer im Vordergrund** aktiviert haben, wird das TI-SmartView™-Hauptfenster immer vor allen anderen Fenstern angezeigt. Falls sie dieses Fenster verschoben oder seine Größe geändert haben, könnte es sein, dass das Fenster "Bildschirmaufzeichnung" dahinter verborgen ist.

#### **In der Tastenfolge bzw. in Skripts sind einige Tasten mit gekennzeichnet. Was bedeutet das?**

Wenn Sie eine Pfeiltaste oder  $\sqrt{x_{abc}^{jzt}}$  mehrmals hintereinander drücken, sehen Sie in der Tastenfolge nur einmal die Pfeiltaste bzw.  $\overline{x_{abc}^{yzt}}$  und dazu einen Zähler in der Ecke. Der Zähler gibt an, wie oft die Taste gedrückt wurde. So sehen Sie viel schneller, wie oft die

Taste gedrückt wurde. Beispielsweise lässt sich viel einfacher

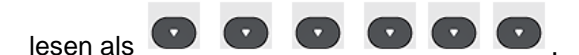

## <span id="page-48-0"></span>**Verwenden der Computertastatur**

Mit der Computertastatur können Sie Daten in die TI-SmartView™- Software eingeben. Allerdings können Sie dazu nicht einfach mit der normalen QWERTZ-Tastenbelegung "lostippen". Standardmäßig dienen die Tasten als Tastenkürzel für die entsprechenden Rechnertasten. Sie können auch über die Computertastatur Zweitfunktionen aufrufen, müssen aber dabei genau wie beim .richtigen" Rechner 2nd verwenden.

#### <span id="page-49-0"></span>**Tastenkürzel auf der Computertastatur**

Anstatt in der TI-SmartView™-Rechneranzeige auf ein Tastensymbol zu klicken, können Sie auch auf der Computertastatur die Taste bzw. Tasten drücken, die unter dem Symbol angezeigt werden. Um z. B. den Dateneditor aufzurufen, können Sie Y auf der Computertastatur

drücken, anstatt in der Rechneranzeige auf zu klicken.

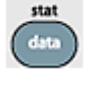

**Hinweis**: In den folgenden Tabellen sind jeweils zwei Tastenkürzel für  $\lceil \text{clear} \rceil$ ,  $\left( \theta \right)$ ,  $\left( \Theta \right)$ ,  $\Theta$ ,  $\Theta$ ,  $\lceil \text{enter} \rceil$ , und  $\lceil \text{delete} \rceil$  angegeben. Beim Bearbeiten von Skripts müssen Sie [Strg] zusammen mit der Taste drücken, da die Tasten der Computertastatur auch zum Bearbeiten verwendet werden. In diesem Fall müssen Sie z. B. auf der Computertastatur [Strg] + [Entf] drücken, um auf dem Rechner

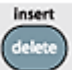

 zu drücken. Wenn Sie nur [Entf] drücken, wird stattdessen im Skript das Zeichen gelöscht, das rechts neben dem Cursor steht. Wenn Sie hingegen die Tastenfolge bearbeiten, können Sie sowohl [Entf] als auch [Strg] + [Entf] auf der Computertastatur drücken.

Tastenkürzel auf der Computertastatur (TI-30XS MultiView™):

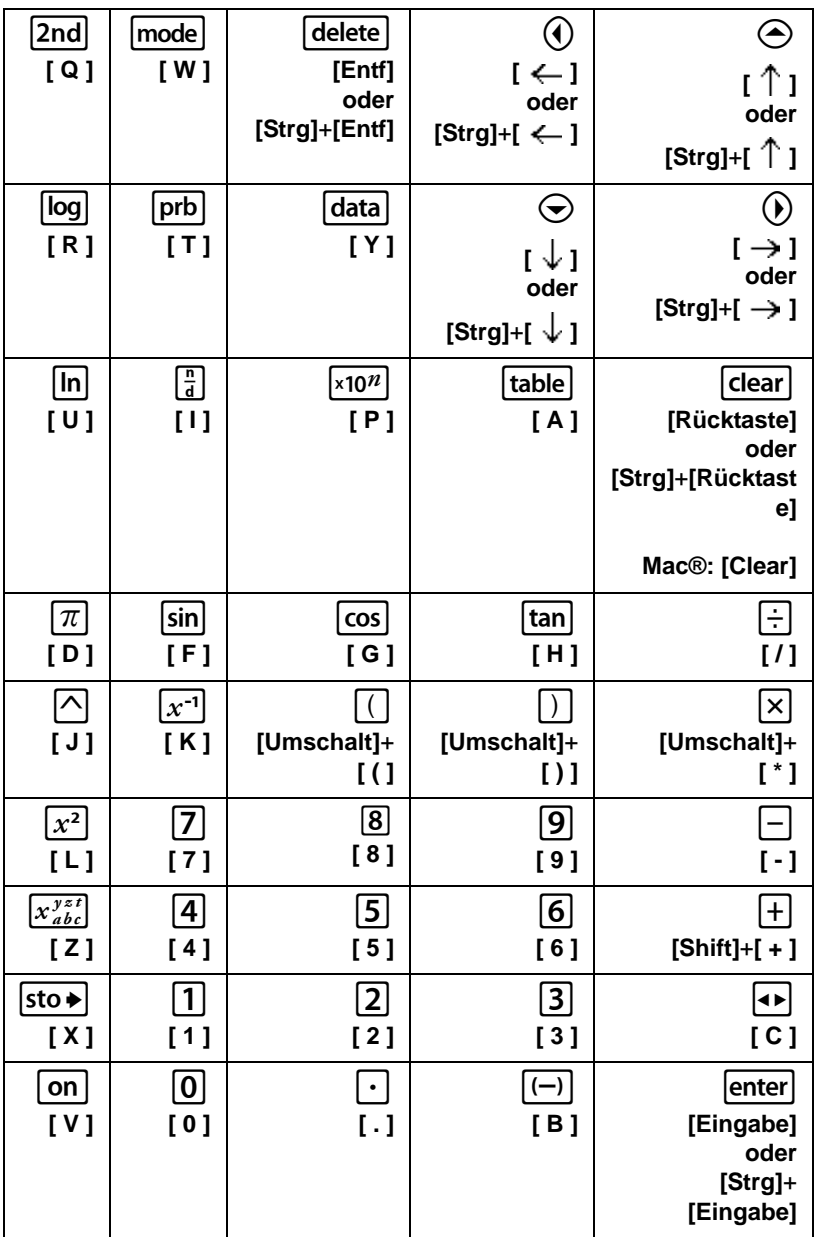

Tastenkürzel auf der Computertastatur (TI-34 MultiView™):

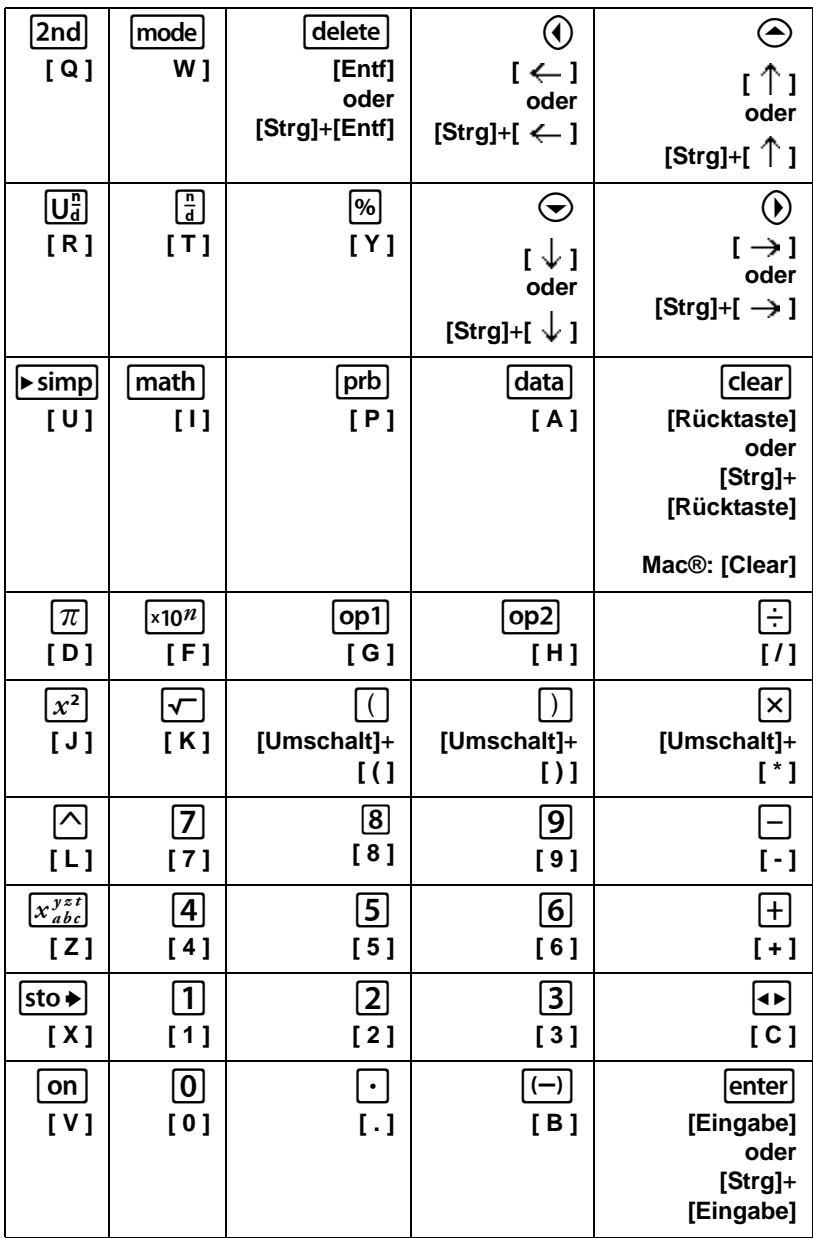

## <span id="page-52-0"></span>Rechtliche informationen

## <span id="page-52-1"></span>**Hinweise zu TI Produktservice und Garantieleistungen**

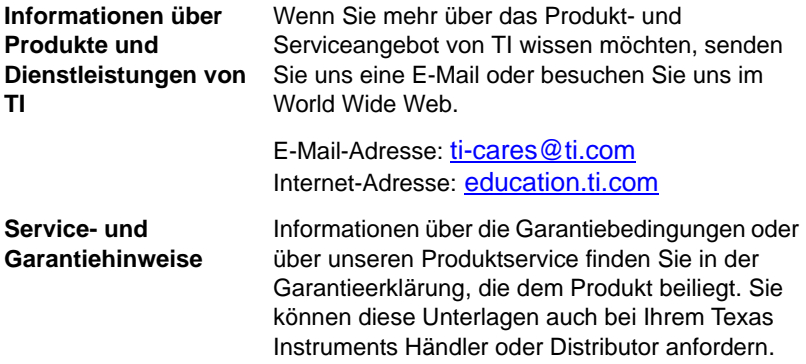

## <span id="page-53-0"></span>**Inhalt**

### **A**

Alphabetischer Eingabemodus [46](#page-49-0) Anhalten eines Skripts [35](#page-38-1) Anzeigen Bildschirmabbildungen [12](#page-15-1) Miniaturansichten [12](#page-15-2) Aufzeichnen einer Bildschirmabbildung [9](#page-12-3) Aufzeichnen eines neuen Skripts [25](#page-28-2), [26](#page-29-1)

#### **B**

Bearbeiten eines Skripts [3](#page-6-0), [40](#page-43-1) Bildschirmabbildungen Anzeigen [12](#page-15-1) erfassen [9](#page-12-3) Grafikformate zum Speichern von [10](#page-13-1) Hinzufügen bzw. Entfernen des Rahmens [9](#page-12-4) Kopieren in eine andere Anwendung [13](#page-16-2) Miniaturansichten [12](#page-15-2) Navigieren in [12](#page-15-3) speichern [10](#page-13-2) vergrößern und verkleinern [12](#page-15-4)

### **C**

copying scripts [30](#page-33-2) copyright statement [ii](#page-1-1)

#### **D**

Dreifachanzeige anzeigen und ausblenden [4](#page-7-1)

#### **E**

emulator viewing size [5](#page-8-1) Emulatorstatus laden [8](#page-11-1) speichern [7](#page-10-1) zurücksetzen [8](#page-11-2)

### **G**

Geschwindigkeit eines Skripts [28](#page-31-2)

### **H**

Häufig gestellte Fragen [44](#page-47-2)

### **K**

key press history showing and hiding [4](#page-7-1) kopieren Bildschirmabbildungen in eine andere Anwendung [13](#page-16-2) Skripts [30](#page-33-2) Skripts in eine andere Anwendung [42](#page-45-1) Tastenfolge in eine andere Anwendung [21](#page-24-2)

#### **L**

Löschen der Tastenfolge [21](#page-24-3)

#### **M**

Miniaturansichten Anzeigen [12](#page-15-2)

#### **N**

Normaler Schnelltastenmodus [46](#page-49-0)

**O**

Öffnen eines Skripts [30](#page-33-3)

#### **S**

saving a copy of a script [30](#page-33-2) Schließen eines Skripts [32](#page-35-2) Schrittweise Ausführung eines Skripts [32](#page-35-3) scripts copying [30](#page-33-2) overview [24](#page-27-2) saving a copy [30](#page-33-2) Skripts

anhalten [35](#page-38-1) Anzeigen und Ausblenden des Skript-Fensterbereichs [25](#page-28-3) Aufzeichnen eines neuen Skripts [25](#page-28-2) bearbeiten [3](#page-6-0), [40](#page-43-1) Einführung [24](#page-27-2) Einstellen der Skriptgeschwindigkeit [28](#page-31-2) Finden von häufig verwendeten Skripts [43](#page-46-1) kopieren [30](#page-33-2) Kopieren in eine andere Anwendung [42](#page-45-1) öffnen [30](#page-33-3) schließen [32](#page-35-2) schrittweise ausführen [32](#page-35-3) Skript-Fensterbereich [25](#page-28-3) speichern [29](#page-32-1) Speichern einer Kopie [30](#page-33-2) stoppen [34](#page-37-1) Textmarken [37](#page-40-1) Tipps zum Aufzeichnen von Skripts [26](#page-29-1) Verzögerungen [36](#page-39-1) wiedergeben [28](#page-31-3) Zum Startbildschirm [39](#page-42-1) Speichern einer Kopie eines Skripts [30](#page-33-2) Speichern eines Skripts [29](#page-32-1) Startbildschirm, Befehl in Skripts [39](#page-42-1) Stoppen eines Skripts [34](#page-37-1)

#### **T**

**Tastenfolge** anzeigen und ausblenden [4](#page-7-1), [20](#page-23-1) Einführung [19](#page-22-2) Kopieren in eine andere Anwendung [21](#page-24-2) löschen [21](#page-24-3) Tastenkürzel Alphabetischer Eingabemodus [46](#page-49-0) Normaler Schnelltastenmodus [46](#page-49-0) Textmarken in Skripts [37](#page-40-1) Tipps zum Aufzeichnen von Skripts [26](#page-29-1) trademarks [ii](#page-1-2) tri-mode showing and hiding [4](#page-7-1)

### **V**

Verzögerungen in einem Skript [36](#page-39-1) viewing emulator size [5](#page-8-1)

#### **W**

Wiedergeben eines Skripts [28](#page-31-3)

#### **Z**

Zum Startbildschirm, Befehl in Skripts [39](#page-42-1) Zurücksetzen des Emulatorstatus [8](#page-11-2)